## **Kentucky Technical System (KTS) and Infinite Campus (IC) Automated Data Exchange Project**

# **Grade Calc Options Setup**

**(formally Composite Grading)**

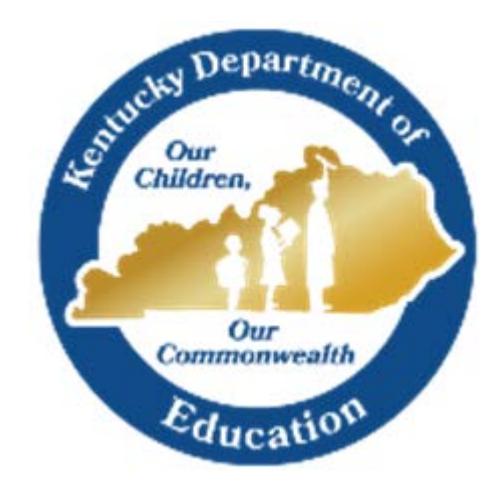

Tanya Fluke

Division of Technical Schools & Federal Programs Office of Career and Technical Education Tanya.Fluke@education.ky.gov May 2016

#### **Grade Calc Options (***PATH: Scheduling > Courses > Grade Calc Options*)

Grade Calc Options establish calculation preferences for all Grading Tasks aligned to a section or for each Grading Task individually. The **Hide All** and **Show All** button toggles back and forth. *If the grading tasks and calculation options are not visible*, click the **Show All** button to expand the list of options. Select the top two drop down boxes to fill in the Calculation Type and Grading Scale for all grading tasks. Click the **Hide All** button to hide the grading tasks and calculation options once again.

> Before setting grade calculation options, Grading Tasks must be assigned to the Course. Refer to the [KTS Grading Task Setup](http://education.ky.gov/districts/tech/sis/Documents/KSIS-KTSGradingTaskSetup_Draft.pdf) document to complete this task.

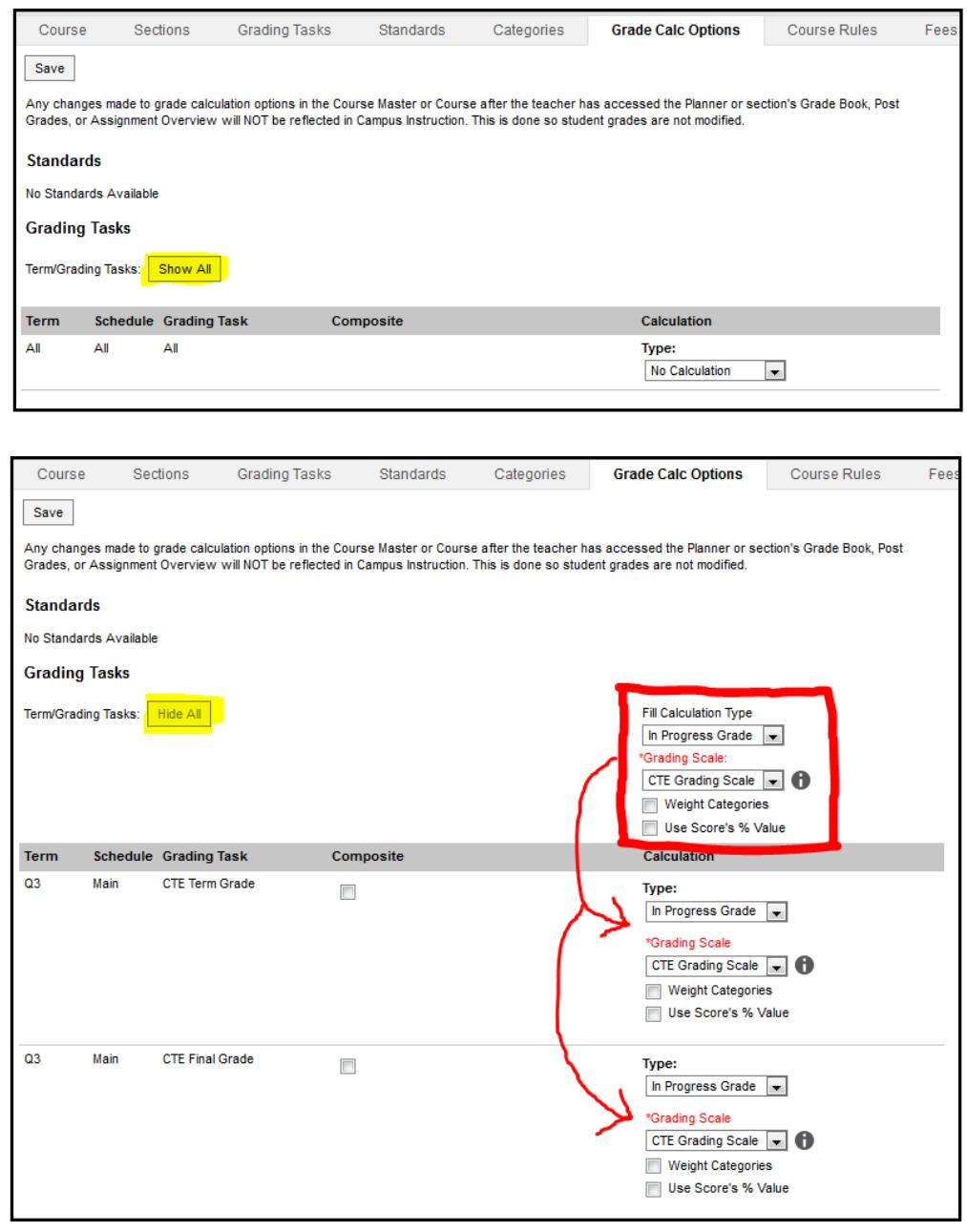

2

#### *Fill Calculation Options, applied to all grading tasks*

For each Grading Tasks, select the **Calculation Type** from the dropdown list. The following table describes the **Types:**

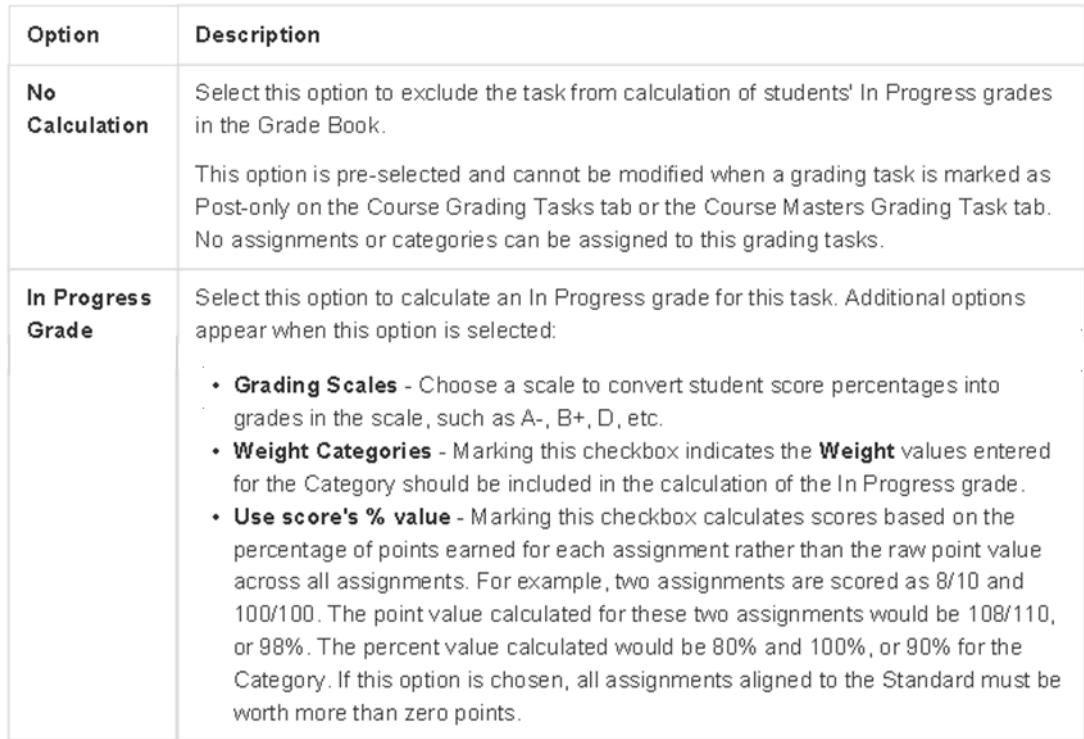

#### **Composite Grading**

For grading tasks that are calculated together with other grading tasks to have a composite grade (i.e. CTE Final Grade), mark the Composite checkbox. This displays a Child Task/Standard editor within the grading task window. Here, the Grading Tasks can be set to properly calculate the composite grade.

In the example on the next page, the CTE Final Grade is marked as Composite and combines the student's CTE Term Grade Quarter 1, CTE Term Grade Quarter 2, CTE Term Grade Quarter 3, and CTE Term Grade Quarter 4 together. Each of the CTE Term Grades are worth 25% of the CTE Final Grade.

#### IMPORTANT NOTES:

- Grading Tasks must be assigned to the Course first through the Grading Tasks tab.
- Active Terms must be set properly BEFORE setting the composite grade.
- The Weight field value can be entered as a decimal or as a whole number, but the total Effective Percentage of all the child tasks entered here cannot be more than 100%
- A task can only be selected once. Previously chosen tasks display in gray and cannot be chosen again.

3

#### **Assign a Composite Grade Calculation**

- 1. Locate the Grading Task to set as a Composite.
- 2. Mark the **Composite** checkbox the **Child Task/Standard** editor displays.
- 3. Select the Grading tasks to be used in the composite calculation.
- 4. Enter the **Weight** value for each of the Child Task/Standards.
- 5. If desired, mark the **Lock Composites** checkbox. When this is marked, teachers will not be able to modify the composite grading setup in their Instruction module (i.e. add more child task/standards or change weight values entered here), even if they have the tool rights to modify composite grading information.

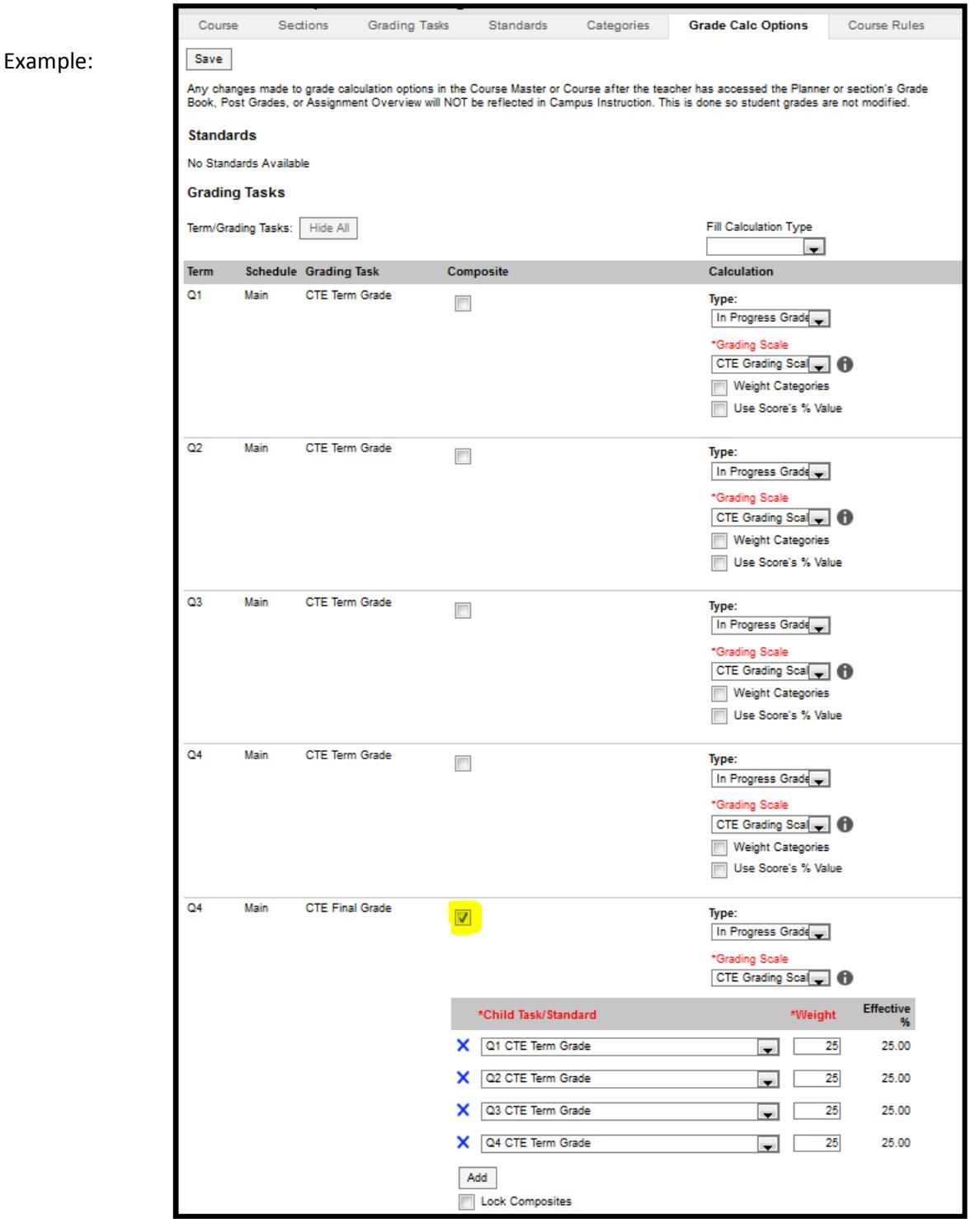

### **Composite Set Only At Technical School**

- Composite grading under the Grade Calc Options tab will only be set up on the technical school courses at the technical school.
- Feeder high schools **will not** set up composite grading on the Grade Calc Options tab for technical school courses at the high school because grades received during the sync process will be composite grades.

For more information contact **ktssupport@education.ky.gov.**